## **DUPLIQUER UNE SÉANCE DÉJÀ CRÉÉE POUR UNE AUTRE CLASSE**

Il arrive souvent que l'on ait crée une séance pour une classe et que l'on veuille donner la même séance à une autre classe. Dans LaboMEP, il existe un moyen simple et rapide de récupérer les ressources de la première séance pour les insérer dans la seconde séance.

**1.** Dans la rubrique « Mes séances » de la colonne droite, sélectionner la séance que l'on souhaite dupliquer. Cliquer droite sur la séance puis l'éditer.

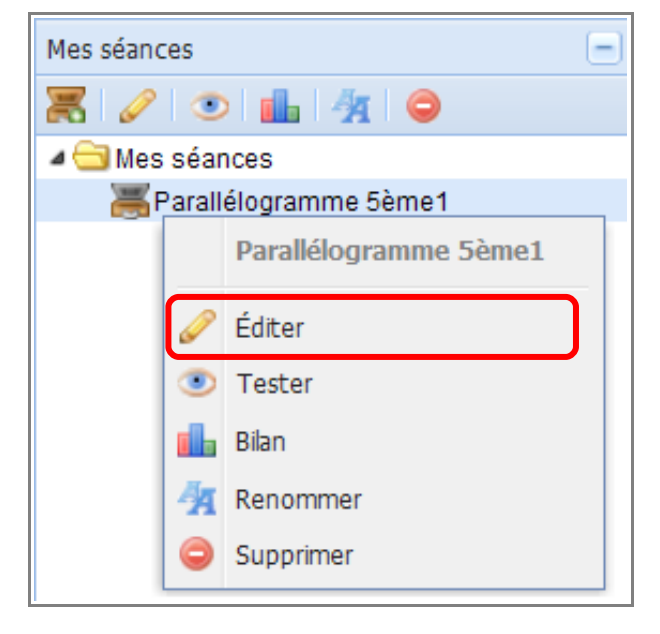

**2.** Dans la fenêtre centrale apparaît la console de création de séance qui contient la séance à dupliquer. Effectuer un clic droit sur la sous-séance 1 et sélectionner « Exporter en menu ».

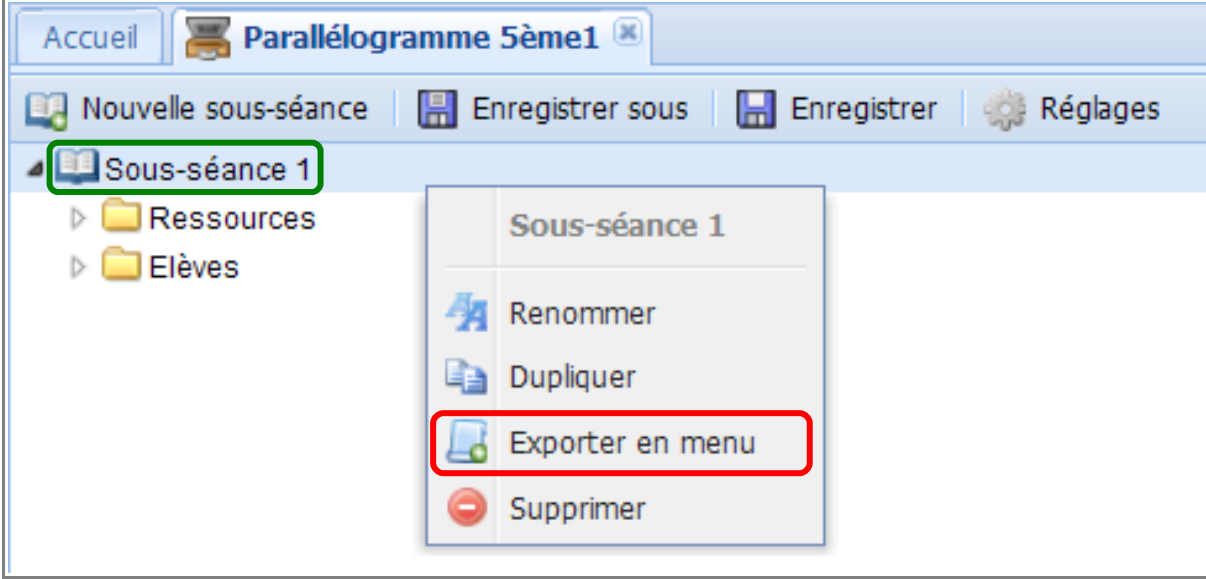

**3.** Indiquer le nom du menu puis enregistrer.

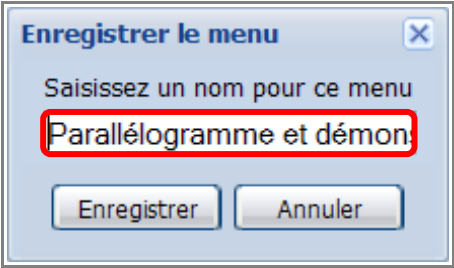

**4.** Le menu exporté apparaît dans la rubrique « Mes ressources » de la colonne droite.

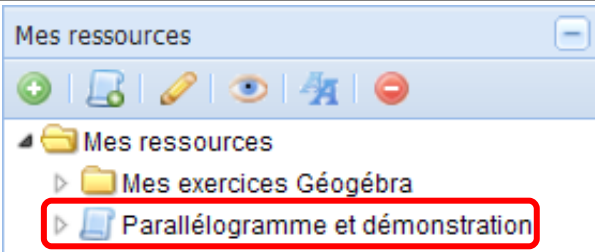

Remarque : Par un clic droit sur cette ressource, on peut :

- Éditer le menu pour le modifier (sans oublier de l'enregistrer après avoir effectuer des modifications) ;
- Renommer le menu ;
- Supprimer le menu ;
- Partager ce menu avec les collègues de l'établissement.

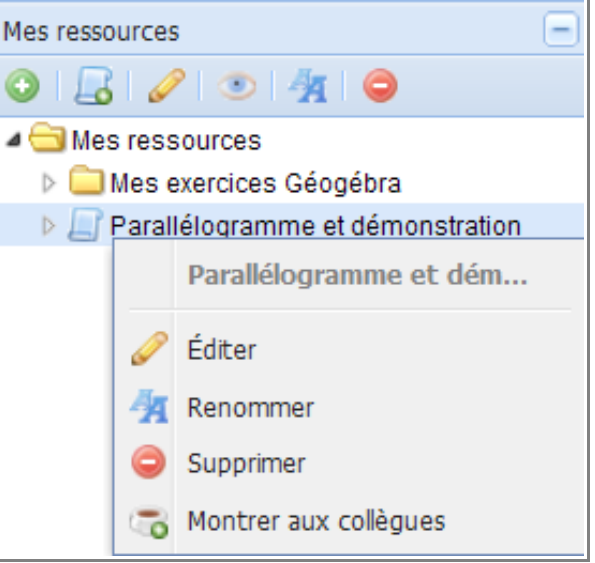

**5.** Une fois le menu exporté, créer une nouvelle séance pour la seconde classe (Cf. étape 1 à 7 de la documentation « Créer une séance simple »).

**6.** Remplir le dossier « Ressources » en sélectionnant dans la rubrique « Mes ressources » de la colonne droite le menu que l'on a exporté.

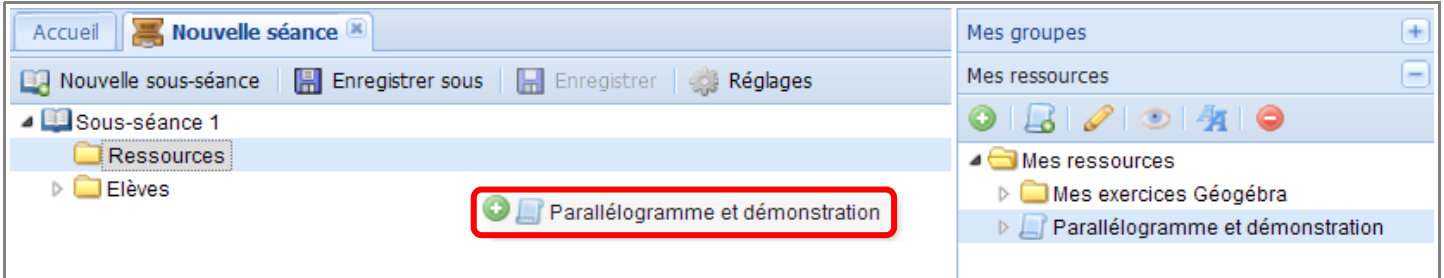

**7.** Paramétrer et enregistrer la séance. (Cf. étape 10 à 16 de la documentation « Créer une séance simple »).

Remarque : La seconde séance hérite seulement des ressources de la première séance. Elle n'hérite pas des réglages.